# **USER MANUAL**

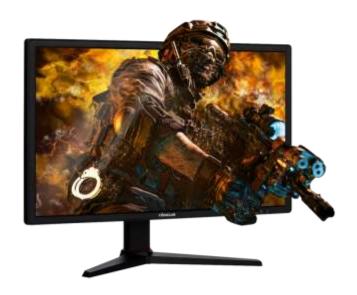

NX-EDG24

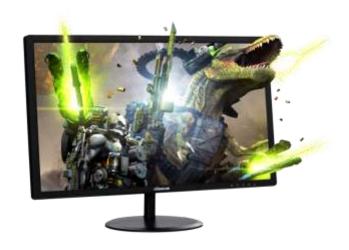

NX-EDG24S

# **Table of Contents**

| Important Information                                               | 3-4     |
|---------------------------------------------------------------------|---------|
| Getting Started                                                     | 5       |
| Adjusting the Monitor Stand Adjustment                              | 6 - 7   |
| Input and Connection Ports                                          | 8       |
| To Enable AMD FreeSync Technology                                   | 9 - 10  |
| Monitor Button Operations - Legends and Functions                   | 11      |
| Hot Key – Input                                                     | 12      |
| Button Functions and Features for On Screen Display (OSD) Main Menu | 13      |
| On Screen Display (OSD) PICTURE Sub-Menu                            | 14      |
| Brightness Adjustment                                               | 14      |
| Contrast Adjustment                                                 | 15      |
| Sharpness Adjustment                                                | 16      |
| Aspect Ratio                                                        | 17      |
| Ultra Vivid                                                         | 18      |
| Active Contrast (Dynamic Contrast Ratio)                            | 19      |
| On Screen Display (OSD) COLOR Sub-Menu                              | 20      |
| Color Temperature                                                   | 20      |
| Saturation                                                          | 21      |
| Gamma                                                               | 22      |
| Color Temperature (Preset Color Temperature Settings)               | 23      |
| Color Temperature (User Define – Red, Green, Blue)                  | 24-27   |
| Advance (OSD) Sub-Menu                                              | 28      |
| Volume                                                              | 28      |
| Mute                                                                | 29      |
| Over Drive                                                          | 30      |
| Low Blue Ray                                                        | 31      |
| On Screen Display (OSD) - OSD Settings Sub-Menu                     | 32      |
| Language                                                            | 32      |
| Menu Time                                                           | 33      |
| Horizontal and Vertical Adjustment                                  | 34 - 35 |
| Transparency                                                        | 36      |
| Reset                                                               | 37      |
| Electronics Recycling and Proper Electronics Disposal               | 38 - 40 |
| Nixeus Technology, Inc Contact Information                          | 41      |

### **Important Information**

#### **Important Note:**

Thank-you for your purchase! Please make sure your computer hardware and graphics card supports the Nixeus EDG 24" Monitor. Some devices and connections may not be able to support the full 1920x1080 resolution at 144Hz refresh rates. Avoid using 3rd party cable adapters/convertors to connect the NX-EDG24 to HDMI and DisplayPort output devices - we cannot guarantee they will be compatible with the NX-EDG24. Only use cables that are direct connections and not "convertors". If you are not sure, please contact your computer hardware's manufacturer. Please read this manual before using NX-EDG24 with your computer. It contains important information regarding the use and care of computer monitors.

#### **Safety and Maintenance:**

- 1) Do not expose the monitor to direct sunlight. Keep the monitor away from a stove or any other heat source.
- 2) Remove or secure any objects that may fall into the monitor's vents. Do not obstruct or block the cooling vents of the monitor.
- 3) Don't jam the vents on the enclosure.
- 4) When setting up the monitor for use, please ensure the power plug and socket are easy to insert and extract.
- 5) When disconnecting the power cord or DC power line for the monitor, please wait for 6 seconds before reconnecting the power cord or DC power line wires for normal operation.
- 6) Please use only approved power line and power adapters provided by Nixeus. If any power connections are missing, please contact Nixeus for a replacement. Using un-authorized power connectors may damage your monitor and void your warranty.
- 7) During operation, please do not throw objects and take care to avoid collision with the monitor. Do not overclock or modify the monitor's decoder board. Please do not apply excessive force to the LCD panel or drop the monitor. Warranty does not cover physical damages, over-clocking, and modifications to the monitor.
- 8) When monitor is not in use for a long period of time, please disconnect the power plug.
- 9) When using slightly wet cloth or LCD cleaners to clean the monitor, please disconnect the power adapter. Do not use organic solvent, alcohol, house hold glass cleaners or ammonia liquid to clean the monitor these may damage the display panel.
- 10) Do not store or use monitor in hot, direct sunlight, or in a cold environment. To avoid electrical shock and to prevent monitor damage; do not use the monitor in dusty, rain, wet, and humid conditions. If monitor gets wet, please wipe clean with soft dry cloth as soon as possible. If foreign objects or liquids get into the monitor, please disconnect power adapter immediately. For service please contact Nixeus Technical support for service and repair at techsupport@nixeus.com
- 11) To ensure long life and best performance of the monitor, please use the monitor in these safe and optimum conditions: Temperature = 0-40 degrees Celsius ( $32^{\circ}-95^{\circ}$  Fahrenheit), Humidity = 20-80% RH

#### Avoiding Image Persistence, Incidental Image or After Image:

- 1) When the monitor is on and unattended, please use a moving screen saver. If there is a static (nonmoving image) on the screen, please refresh regularly or start an application to start using the screen.
- 2) Long time continuous display of static images may case a "brand" on the screen; this is also called "image persistence" or "incidental image" or "after image" or "after image" is a common phenomenon of LCD Panel Technology. In most cases, after turning off the power supply for a certain amount of time the "brand," "incidental image" or "after image" will gradually disappear. Also by displaying a pure white image for the entire screen for the same duration that you had the static image that caused the image persistence may remove the image persistence. Please contact Nixeus if you need assistance in removing image persistence.

**CAUTION**: Serious "brand," "incidental image" or "after image" will not disappear and cannot be repaired. This type of damage is not covered by warranty. Please take good care of your monitor to prevent serious "brand," "incidental image" or "after image."

Larger display panels may have some glow around the edges or corners. This is known as back light bleed and Glow - this is normal due to the display LED technology that allows more light and higher brightness to produce more vibrant colors and brighter pictures.

If your monitor needs replacement parts, warranty service, and repairs please do not attempt to do it yourself! Doing so may void the warranty. Please contact techsupport@nixeus.com for warranty support. For more information please visit www.nixeus.com

# **Getting Started**

#### Please note there are two versions:

NX-EDG24 includes a premium height adjustable stand NX-EDG24S has a tilt only base stand

#### **Box Contents:**

- Nixeus EDG 24" 1920x1080 FreeSync™ 144Hz Gaming Monitor (NX-EDG24)
- Black DisplayPort to DisplayPort Cable x 1
- Power Adapter & Power Cable x 1
- NX-VUE24 Quick Start Guide

The included DisplayPort to DisplayPort cable is for connecting the NX-EDG24 for DisplayPort output devices/hardware.

#### NX-EDG24: Installing Base Stand: (Tools needed – Philips Screw Driver)

Please refer to quick guide for installations of Stand Base and Stand Shaft.

#### **NX-EDG24S: Installing Base Stand:**

Please refer to quick guide for installations of Stand Base.

**For Audio/Sound:** With a DisplayPort and HDMI connection, you can transmit audio from your computer to the NXEDG24 monitor by adjusting your operating system's audio playback settings.

NOTE: Do not use cable/adapter converters to connect the NX-EDG24 to HDMI and DisplayPort output hardware/devices. We cannot guarantee these adapters will work with the NX-EDG24. To enable AMD FreeSync<sup>TM</sup> Technology - a direct DisplayPort only cable connection to your computer is required.

#### **NX-EDG24 Power Cable and Power Supply Switch:**

Only use the power cable included with the NX-EDG24. Using any other un-authorized power adapters may damage your monitor and void your warranty. Connect the power cable to internal power supply on the back of the monitor.

# **Adjusting the Monitor Stand (NX-EDG24)**

#### **NX-EDG24 - Monitor Swivel Left/Right:**

Make sure the NX-EDG24 is on a stable level surface. Holding the base shaft with your hand, carefully twist the monitor shaft left or right to desired orientation.

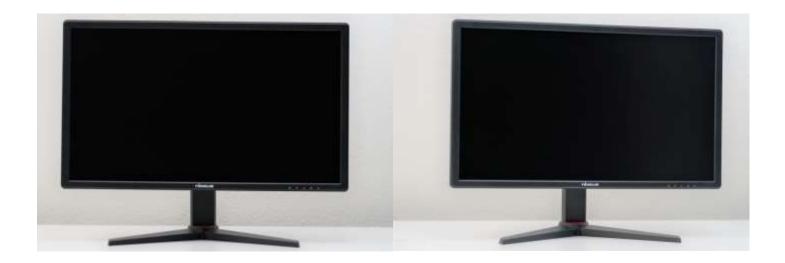

### **NX-EDG24 - Monitor Tilting Forward/Back:**

Use both hands, hold the top and bottom or right and left to tilt the monitor forward or backward by up to 15°.

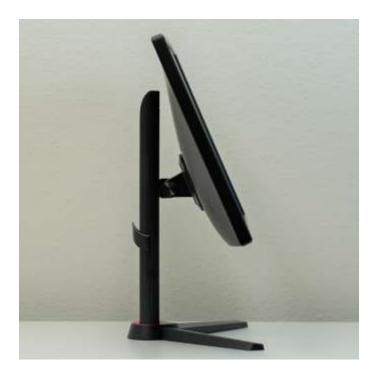

#### **NX-EDG24 - Monitor Tilting Height Adjustment:**

Use both hands, press down the locking button, the slide the monitor up and down the stand shaft for your desired height by up to 4 inches.

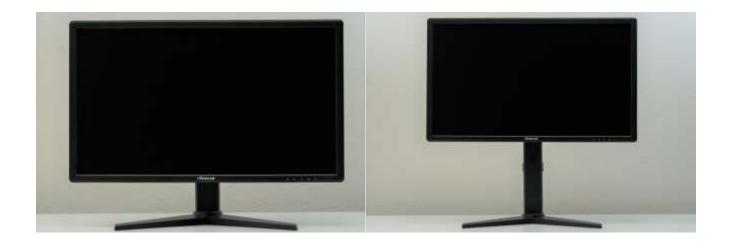

#### **NX-EDG24 - Monitor Pivot to 90° Portrait Mode:**

Using both hands, first raise the monitor to the highest point. Next pivot the monitor clock wise into portrait mode.

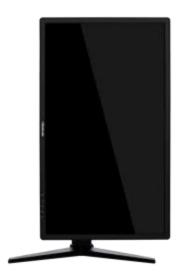

NOTE: All Above Monitor and Stand Adjustments is for the NX-EDG24 model with a full feature premium stand. The NX-EDG24S model only includes a base stand with tilt feature.

# **Input and Connection Ports**

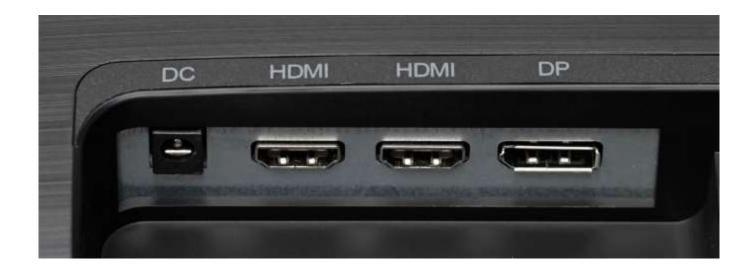

**DC:** Power Input

**HDMI 2:** HDMI 2.0 Input

**HDMI 1:** HDMI 2.0 Input

**DisplayPort:** DisplayPort 1.2 Input

#### **NOTE:**

All inputs support native resolutions of 1920 x 1080 and refresh rates up to 144Hz.

All inputs also support AMD Radeon FreeSync Premium Technology and Adaptive Sync Technology with compatible AMD Radeon Graphics with AMD Radeon Graphics Drivers.

All HDMI inputs are compatible with Xbox gaming consoles at up to 120Hz.

NOTE: At this time Playstation 5 does not support this monitor for 120Hz and may perform at only 60Hz.

### To enable AMD FreeSync<sup>TM</sup> Technology

1) First, you must have an AMD Radeon or AMD APU that is compatible with AMD FreeSync<sup>TM</sup> technology. Below is a list of AMD hardware that is compatible with FreeSync<sup>TM</sup>.

For an updated list of AMD hardware that is compatible with AMD FreeSync<sup>TM</sup> technology, please visit:

http://www.amd.com/en-us/innovations/software-technologies/technologies-gaming/freesync

2) Second, you must install or have already installed an AMD Radeon graphics drivers that have AMD FreeSync<sup>TM</sup> technology (at minimum AMD Radeon 15.7 Graphics Driver). Always install the newest AMD Radeon Drivers/ For updated FreeSync<sup>TM</sup> enabled AMD graphics drivers, please visit:

http://support.amd.com/en-us/download

- 3) Third, connect the NX-EDG24 monitor to your AMD FreeSync™ enabled hardware using the included DisplayPort cable. Turn on your computer and power on the NX-EDG24 by pressing the [□] POWER ON/OFF button.
- 4) When your computer boots to the desktop, to enable FreeSync with your new NX-EDG24 FreeSync<sup>TM</sup> monitor you must first access the AMD Radeon Software icon in the task bar mini menu on the bottom right of your desktop.

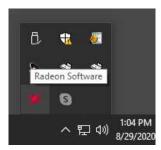

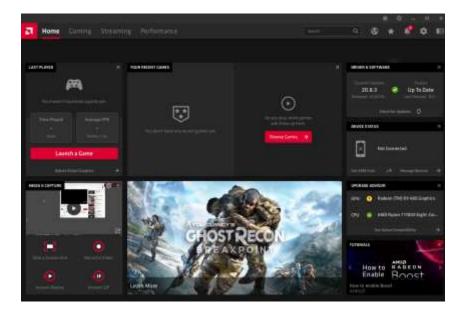

5) Next click on the gear icon on the top right corner:

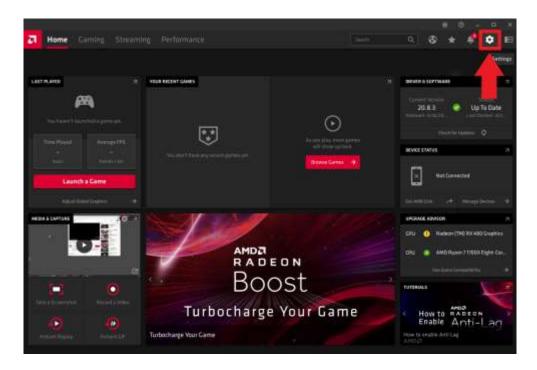

6) In the AMD Radeon Software, click on the Display" tab then toggle the AMD FreeSync from OFF to ON.

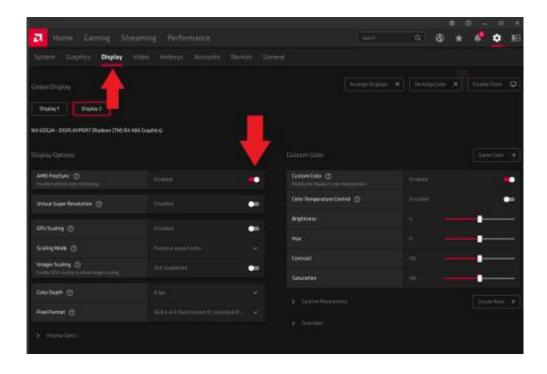

**NOTE:** Once you enable FreeSync<sup>TM</sup> in the AMD Radeon Software you do not have to go through this process again (unless you want to disable FreeSync<sup>TM</sup>). If you disconnect the NX-EDG24 via DisplayPort cable from the computer, you may have to go through this process again to enable FreeSync<sup>TM</sup>. The Adaptive-Sync (FreeSync) range is 30Hz to 144Hz. If you need additional assistance, please contact us toll free at 888-983-4128 or e-mail techsupport@nixeus.com

### 1) Monitor Button Operations - Legends and Functions

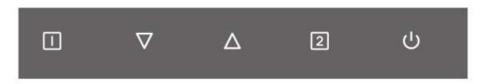

Button Functions when not navigating in the On Screen Display (OSD) Main Menu

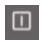

Button #1 – Shows Main Menu On Screen Display (OSD)/ or EXIT from Main Menu

Press and Hold to OSD LOCKED, Press and HOLD to OSD UNLOCKED

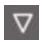

**Down Button** – Adjust LOW BLUE RAY (Blue Light Mode) from HIGH, MIDDLE, LOW or OFF.

NOTE: LOW BLUE RAY feature limits the monitor's blue color output to minimize eye strain, eye fatigue, and safer viewing of the monitor during long usage, work or gaming sessions.

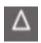

**Up Button** – No Function (may vary in different models or regions)

Note: Please wait 3 seconds before video appears for selected Video Source Input

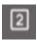

**Button #2** – Video Source Input selection – DisplayPort, HDMI or HDMI 2

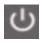

POWER ON/OFF

### **HOT KEY - INPUT**

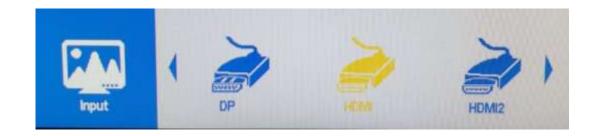

- a) Press [2] to open the INPUT settings menu. Pressing [2] again closes the menu.
- **b**) Use the arrow buttons  $[\nabla]$  or  $[\Delta]$  to navigate to the preferred INPUT. Make sure selection is highlighted (see picture) and press [1] to confirm selection. The default "INPUT" is the input being used to transmit the current video to your monitor. Available INPUTS include HDMI and DP (DisplayPort).
- c) After pressing [1] to confirm the preferred INPUT setting, the menu will close itself. While in the INPUT settings menu, press [2] to close the menu.

The INPUT setup allows you to switch between different video inputs if you have more than one device sharing or using the monitor. If you are only using one computer or device - the best connection type to use for maximum performance is DP (DisplayPort) for FreeSync Technology and/or PC Gaming and HDMI for Xbox Console Series.

NOTE: At this time HDMI supports only up to 60Hz for Playstation 5.

# Button Functions and Features for On Screen Display (OSD) Main Menu

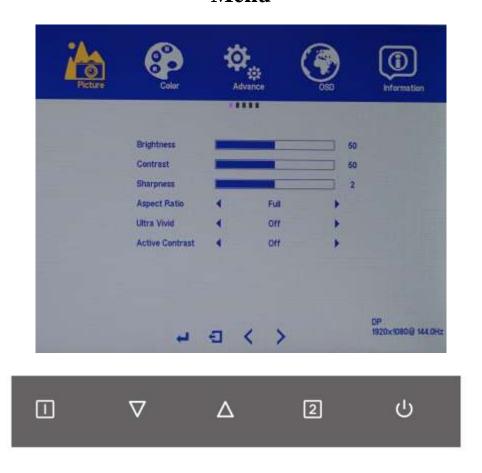

- Button #1 Shows Main Menu On Screen Display (OSD) / Confirm feature/ or Exit Selection
- **Down Button** Navigate or Move Down / Adjust Down
- Up Button Navigate or Move Up / Adjust Up
- Button #2 Shows Input Menu / Exit Selection/Back

# On Screen Display (OSD) PICTURE SUB-MENU

### PICTURE (Sub-Menu) – Brightness

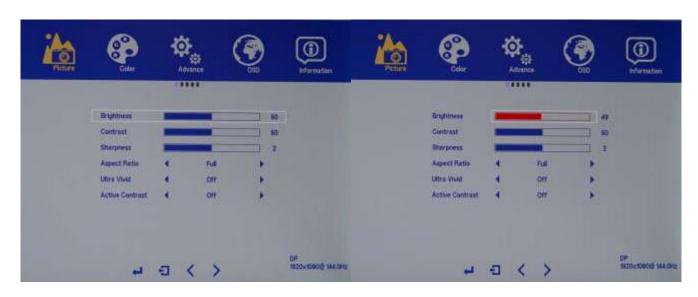

- a) To bring up the OSD Main Menu, press [1]
- **b**) Make sure the PICTURE sub-menu is highlighted in red (see picture) and press [1] to confirm selection. Highlight BRIGHTNESS and press [1] to enter into BRIGHTNESS adjustment.
- c) Press  $[\nabla]$  to make brightness lower or press  $[\Delta]$  to make brightness higher (Default BRIGHTNESS is at 50).
- **d**) Once you adjust the BRIGHTNESS settings to your desired level, press [1] once to confirm and exit to the PICTURE sub-menu.

# PICTURE (Sub-Menu) – CONTRAST

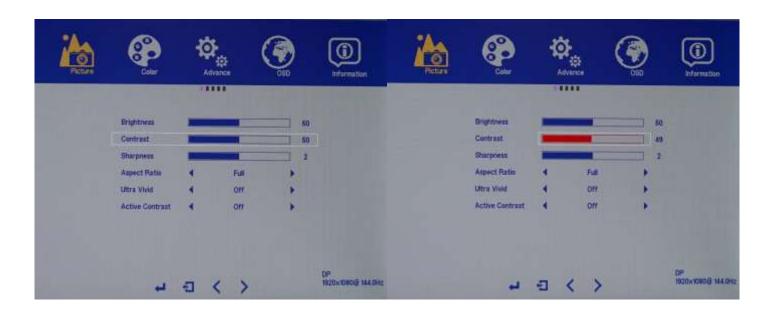

The CONTRAST Feature allows you to set your preferred static contrast ratio of the luminance of the brightness color (white) to that of the darkest color (black).

- a) In the PICTURE sub-menu, use the arrow buttons  $[\nabla]$  or  $[\Delta]$  to highlight CONTRAST and press [1] to confirm selection.
- **b**) Press  $[\nabla]$  to make CONTRAST lower or press  $[\Delta]$  to make CONTRAST higher (Default CONTRAST is at 50).
- c) Once you adjust the CONTRAST settings to your desired level, press [1] once to confirm and exit to the PICTURE sub-menu.

# PICTURE (Sub-Menu) – ASPECT RATIO

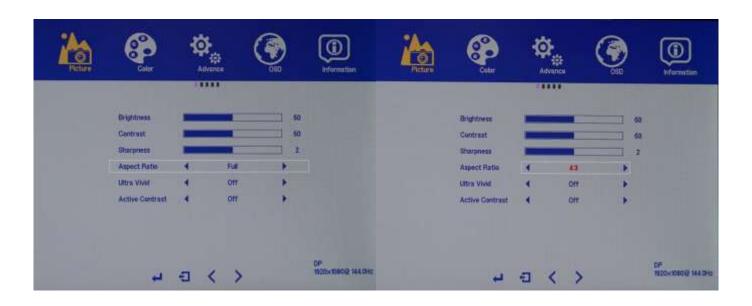

The ASPECT RATIO Feature allows you to set your preferred aspect ratio the image or video that is appearing on your display. We recommend leaving this feature at the default "FULL" setting – as changing this setting will switch the monitor into using a non-native aspect ratio.

- a) In the PICTURE sub-menu, use the arrow buttons  $[\nabla]$  or  $[\Delta]$  to highlight ASPECT RATIO and press [1] to confirm selection.
- **b**) Press  $[\nabla]$  or press  $[\Delta]$  to change to your desired ASPECT RATIO Setting. (Default ASPECT RATIO is at FULL).
- c) Once you adjust the ASPECT RATIO settings to your desired preference, press [1] once to confirm and exit to the PICTURE sub-menu.

# PICTURE (Sub-Menu) - SHARPNESS

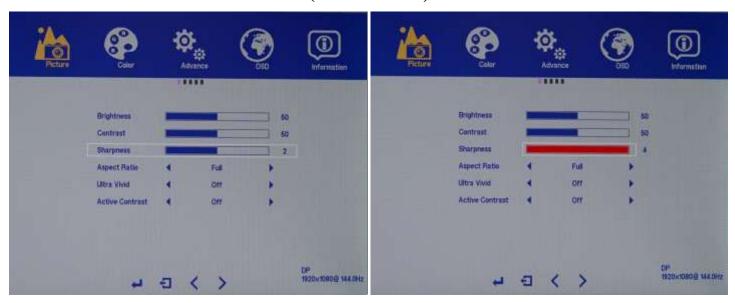

The SHARPNESS Feature allows you to set your preferred sharpness of the images and texts that are appearing on your display. We recommend leaving this feature at the default 2 setting – as increasing or decreasing this number may distort the texts or images.

- a) In the PICTURE sub-menu, use the arrow buttons  $[\nabla]$  or  $[\Delta]$  to highlight SHARPNESS and press [1] to confirm selection.
- **b**) Press  $[\nabla]$  to make SHARPNESS lower or press  $[\Delta]$  to make CONTRAST higher (Default SHARPNESS is at 2).
- c) Once you adjust the CONTRAST settings to your desired level, press [1] once to confirm and exit to the PICTURE sub-menu.

# PICTURE (Sub-Menu) – ULTRA VIVID

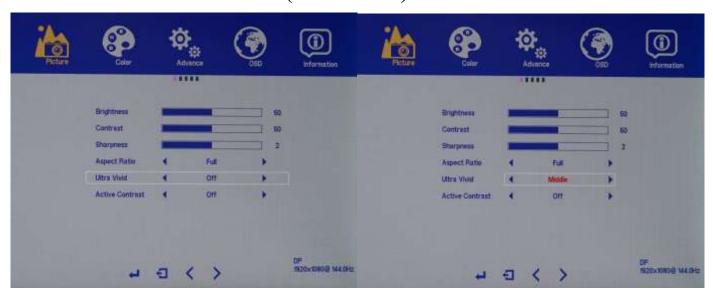

The ULTRA VIVID Feature allows you to set your preferred combination of Brightness/Contrast of the images and texts that are appearing on your display. We recommend leaving this feature at the default OFF setting – as increasing or decreasing this number may distort the texts or images.

- a) In the PICTURE sub-menu, use the arrow buttons  $[\nabla]$  or  $[\Delta]$  to highlight ULTRA VIVID and press [1] to confirm selection.
- **b**) Press  $[\nabla]$  or press  $[\Delta]$  to change ULTRA VIVID to Low, Middle, or High (Default ULTRA Vivid is at OFF).
- c) Once you adjust the ULTRA VIVID settings to your desired level, press [1] once to confirm and exit to the PICTURE sub-menu.

# PICTURE (Sub-Menu) – ACTIVE CONTRAST

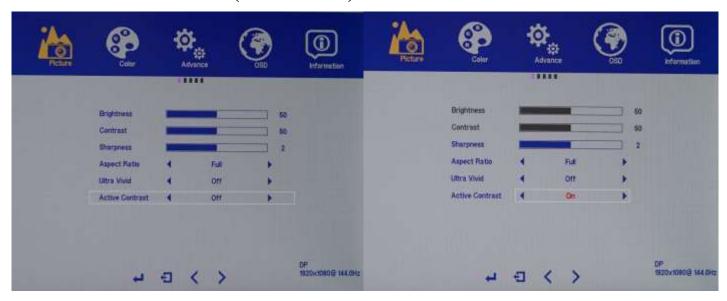

The ACTIVE CONTRAST feature allows you to display a dark image or dark scene by increasing the contrast ratio dynamically. Enabling this feature may affect the accuracy of picture color or be over exposed and may increase input lag in games (we recommend leaving this feature off). Active Contrast is also known as Dynamic Contrast Ratio.

- a) In the PICTURE sub-menu, use the arrow buttons  $[\nabla]$  or  $[\Delta]$  to navigate and to highlight Active Contrast. Next press [1] to confirm selection.
- **b**) Press  $[\nabla]$  or  $[\Delta]$  to set Active Contrast to OFF or ON (Default Active Contrast is at OFF).
- c) Once you adjust the Active Contrast settings to either OFF or ON, press [1] once to confirm and exit to the PICTURE sub-menu.

# 3) On Screen Display (OSD) COLOR SUB-MENU

# **COLOR (Sub-Menu) - COLOR TEMPERATURE**

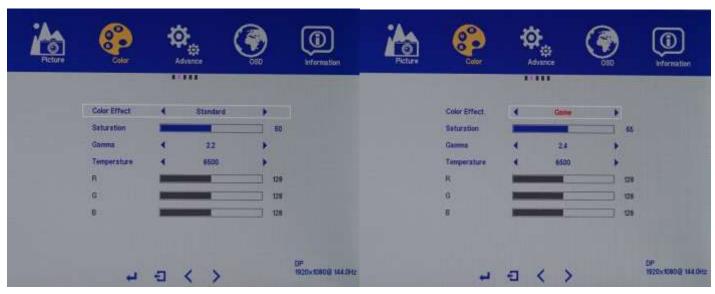

The NX-EDG24 has several presets COLOR EFFECT for your professional use, general use and gaming needs - STANDARD, VIVID, MOVIE, PHOTO and GAME. For regular general purpose use we recommend to using the default setting of STANDARD.

- a) To bring up the OSD Main Menu, press [1].
- **b**) Use the arrow buttons  $[\nabla]$  or  $[\Delta]$  to navigate to the "COLOR" sub-menu and press [1] to confirm selection and enter COLOR sub-menu.
- c) Make sure the "COLOR" sub-menu is highlighted (see picture). Navigate using the arrow buttons  $[\nabla]$  or  $[\Delta]$  to "TEMPERATURE" and press [1] to enter into "TEMPERATURE "adjustment.

# **COLOR (Sub-Menu) – SATURATION**

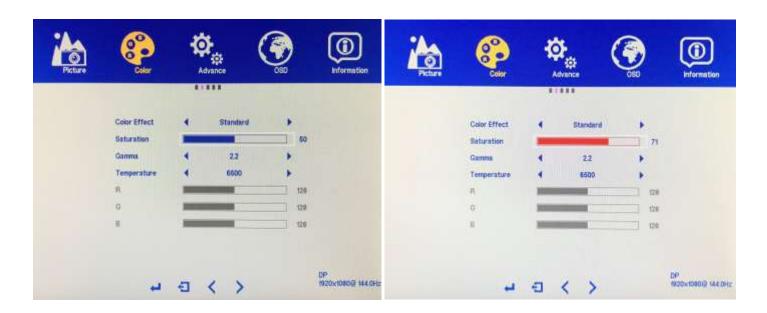

The SATURATION Feature allows you to set your preferred color saturation from warmer to cooler.

- a) In the COLOR sub-menu, use the arrow buttons  $[\nabla]$  or  $[\Delta]$  to highlight SATURATION and press [1] to confirm selection.
- **b**) Press  $[\nabla]$  to make SATURATION cooler or press  $[\Delta]$  to make SATURATION warmer. (Default SATURATION is at 50).
- c) Once you adjust the SATURATION settings to your desired level, press [1] once to confirm and exit to the PICTURE sub-menu.

### COLOR (Sub-Menu) - GAMMA

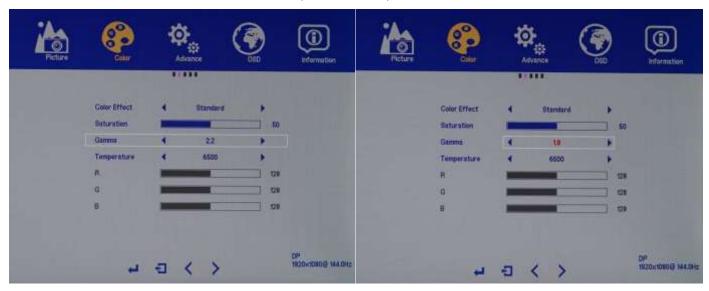

NOTE: With GAMMA settings on OFF, the GAMMA is default at 2.2. With GAMMA settings ON the setting is 2.2. (For accurate color production or critical color work, we recommend setting GAMMA to ON to enable Gamma 2.2 and to set Brightness at 50 first as a starting point before beginning to adjust the Color Temperature, Brightness and Contrast settings using a Colorimeter.)

- a) In the COLOR sub-menu, use the arrow buttons  $[\nabla]$  or  $[\Delta]$  to navigate and to highlight GAMMA. Next press [1] to confirm selection.
- **b**) Press  $[\nabla]$  or  $[\Delta]$  navigate to select GAMMA for OFF or ON. (Default GAMMA is at OFF).
- c) Once you adjust the GAMMA settings to either OFF or ON, press [1] once to confirm and exit to the COLOR sub-menu.

### **COLOR TEMPERATURE (Sub-Menu) - PRESET Color Temperature**

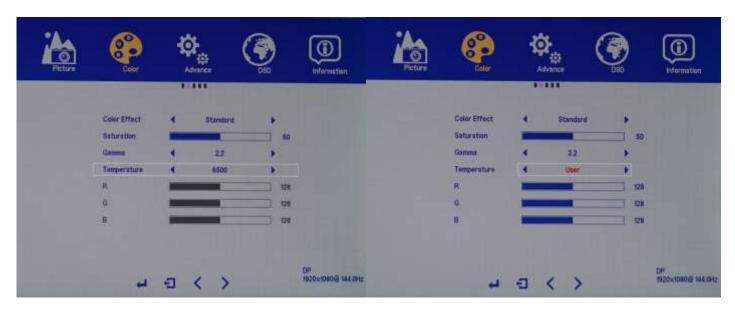

**NOTE:** Default preset color temperature is 6500K. We recommend using 6500K or sRGB for best preset color reproduction.

- a) In the COLOR TEMPERATURE sub-menu, use the arrow buttons  $[\nabla]$  or  $[\Delta]$  to navigate and to highlight the desired preset color temperature to use for your environment.
- **b**) Press  $[\nabla]$  or  $[\Delta]$  navigate to select GAMMA for OFF or ON. (Default GAMMA is at OFF).
- c) Once you adjust the GAMMA settings to either OFF or ON, press [1] once to confirm and exit to the COLOR sub-menu.

#### **COLOR TEMPERATURE (Sub-Menu) - USER DEFINE (Color Calibration)**

NOTE: Only Custom Calibrate the Monitor's Color Temperature if you have a Colorimeter.

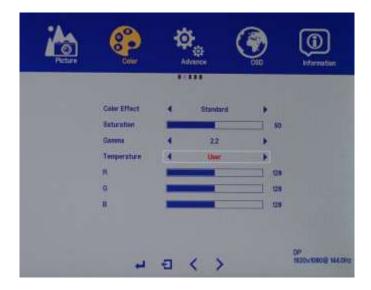

The NX-EDG24 has a premium feature to allow you to custom calibrate the color temperature and color settings for RED, GREEN, and BLUE without the assistance or need of your computer's operating system or graphics card. This feature allows you to create more accurate colors for content creation, print work, photography and graphic design. We recommend only using this feature with colorimeter hardware. To enable this feature and make it active for the video/picture of the monitor, you have to enable and activate USER DEFINE in the COLOR TEMPEARTE category of the COLOR Sub-Menu.

- a) To bring up the OSD Main Menu, press [1]
- **b)** Use the arrow buttons  $[\nabla]$  or  $[\Delta]$  to navigate to the COLOR sub-menu and press [1] to confirm selection and enter COLOR sub-menu.
- c) Use the arrow buttons  $[\nabla]$  or  $[\Delta]$  to navigate to TEMPERATURE and press [1] to enter into TEMPERATURE adjustment.
- **d**) Use the arrow buttons  $[\nabla]$  or  $[\Delta]$  to navigate and to highlight USER and press [1] to enable adjustments of the R (RED), G (GREEN), and B (BLUE) settings.

NOTE: USER DEFINE needs to always be highlighted and selected in COLOR TEMPERATURE if you need to custom calibrate colors for professional work. If USER DEFINE is not selected - the RED, GREEN, and BLUE will be grayed out and not selectable for configuration. Also if USER DEFINE is not selected or active - the custom settings will not be represented on the monitor and picture/video.

### **COLOR** (Sub-Menu) - USER DEFINE – R, G, B Settings

#### NOTE: Make sure TEMPERATURE is at USER setting

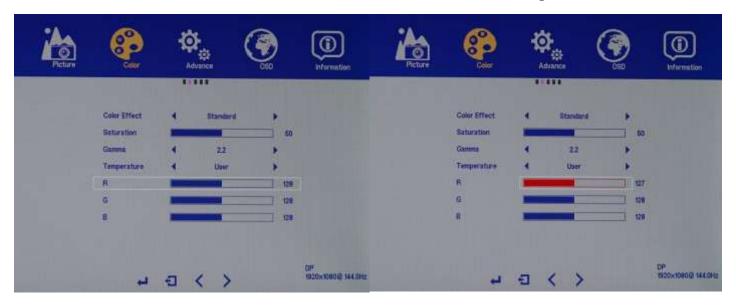

- a) To adjust the RED setting, Use the arrow buttons  $[\nabla]$  or  $[\Delta]$  to navigate and highlight R and press [1].
- **b**) Use the arrow buttons  $[\nabla]$  or  $[\Delta]$  to adjust between 0 to 100 for the RED temperature settings.
- c) Once you set your desired RED settings, press [1] to confirm selection and exit to COLOR sub-menu to continue to adjust the next color settings.
- **d**) Once you are finished adjusting and calibrating the color settings Press [1] once to confirm selection and exit to the COLOR sub-menu. To completely exit out of the On Screen Display press [2] twice.

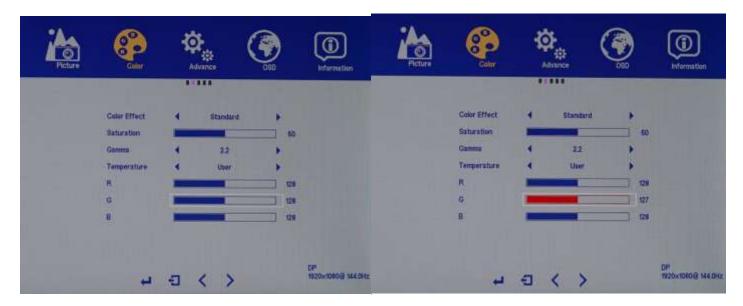

- a) To adjust the GREEN setting, Use the arrow buttons  $[\nabla]$  or  $[\Delta]$  to navigate and highlight G and press [1].
- **b**) Use the arrow buttons  $[\nabla]$  or  $[\Delta]$  to adjust between 0 to 100 for the GREEN temperature settings.
- c) Once you set your desired GREEN settings, press [1] to confirm selection and exit to COLOR sub-menu to continue to adjust the next color settings.
- **d**) Once you are finished adjusting and calibrating the color settings Press [1] once to confirm selection and exit to the COLOR sub-menu. To completely exit out of the On Screen Display press [2] twice.

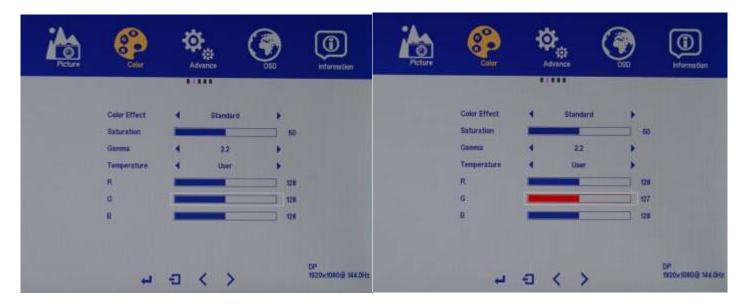

- a) To adjust the BLUE setting, Use the arrow buttons  $[\nabla]$  or  $[\Delta]$  to navigate and highlight **B** and press [1].
- **b**) Use the arrow buttons  $[\nabla]$  or  $[\Delta]$  to adjust between 0 to 100 for the BLUE temperature settings.
- c) Once you set your desired BLUE settings, press [1] to confirm selection and exit to COLOR sub-menu to continue to adjust the next color settings.
- **d**) Once you are finished adjusting and calibrating the color settings Press [1] once to confirm selection and exit to the COLOR sub-menu. To completely exit out of the On Screen Display press [2] twice.

NOTE: When using a colorimeter to calibrate the monitor, you may need to exit and enter each RGB (Red, Green, Blue) color multiple times to adjust the color temperature settings to reach the desired results. Your computer's color output will have slight variations of color reproduction and image quality depending on graphics card used and video output port used. We recommend using a DisplayPort connection for the best and most consistent color performance.

### **ADVANCE (Sub-Menu)**

### **VOLUME**

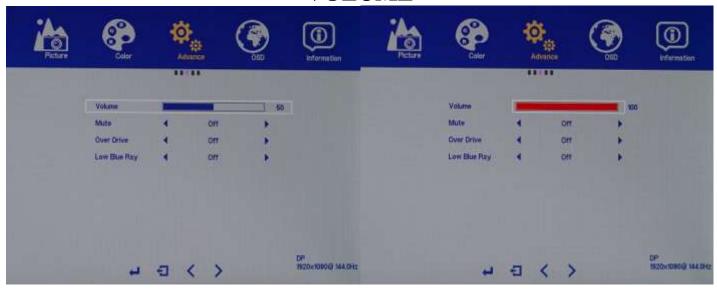

The VOLUME feature in the ADVANCE sub-menu configures the audio volume for the monitor's internal speakers. To use the monitor's internal speaker, you must use either an HDMI connection or DisplayPort connection - both connection types can transmit audio to the monitor.

- a) In the OSD Menu, use the arrow buttons  $[\nabla]$  or  $[\Delta]$  to navigate to ADVANCE. Make sure selection is highlighted (see picture) and press [1] to confirm selection.
- **b**) In the ADVANCE sub-menu, use the arrow buttons  $[\nabla]$  or  $[\Delta]$  to navigate to VOLUME. Make sure selection is highlighted (see picture) and press [1] to confirm selection.
- c) Use the arrow buttons  $[\nabla]$  or  $[\Delta]$  to configure to the preferred speaker volume output from "0" to "100."
- **d**) Press [1] once to confirm preferred settings and exit to the ADVANCE sub-menu to begin the next adjustment or to completely exit out of the On Screen Display by pressing [2] twice.

Note: Volume menu can also be opened alone by pressing the  $[\Delta]$  arrow button. Volume can then be adjusted with the arrow buttons  $[\nabla]$  or  $[\Delta]$ .

### **MUTE**

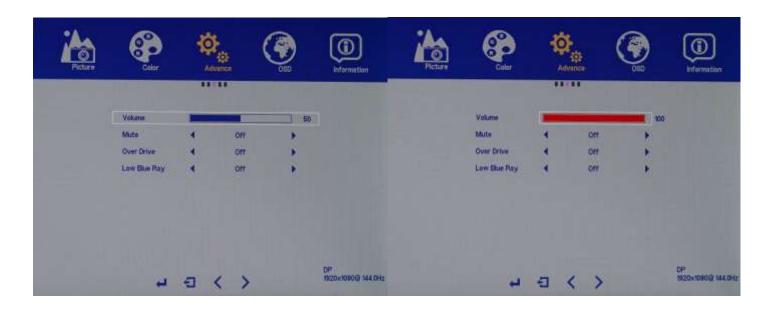

- a) In the ADVANCE sub-menu, use the arrow buttons  $[\nabla]$  or  $[\Delta]$  to navigate to MUTE. Make sure selection is highlighted (see picture) and press [1] to confirm selection.
- **b**) Use the arrow buttons  $[\nabla]$  or  $[\Delta]$  to configure to the preferred MUTE setting from "OFF" to "ON."
- c) Press [1] once to confirm preferred settings and exit to the ADVANCE sub-menu to begin the next adjustment or to completely exit out of the On Screen Display by pressing [2] twice.

#### **OVER DRIVE**

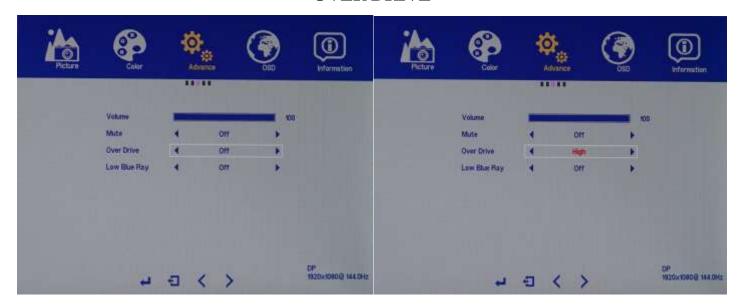

The Over Drive feature is designed to improve the NX-EDG24's response time and eliminate or minimize ghosting for PC gaming. By default, the OVER DRIVE setting is on LOW. Depending on the type of PC Game, you may have to adjust the OVER DRIVE according to your preference.

- a) In the OSD Menu, use the arrow buttons  $[\nabla]$  or  $[\Delta]$  to navigate to ADVANCE. Make sure selection is highlighted (see picture) and press [1] to confirm selection.
- **b**) In the ADVANCE sub-menu, use the arrow buttons  $[\nabla]$  or  $[\Delta]$  to navigate to OVER DRIVE. Make sure selection is highlighted (see picture) and press [1] to confirm selection.
- c) Use the arrow buttons  $[\nabla]$  or  $[\Delta]$  to navigate to either OFF, LOW, MIDDLE, or HIGH for your Over Drive preference and performance.
- **d**) Press [1] once to confirm preferred settings and exit to the ADVANCE sub-menu to begin the next adjustment or to completely exit out of the On Screen Display by pressing [2] twice.

NOTE: When using AMD FreeSync technology, the recommended OVER DRIVE setting is LOW or MIDDLE.

### **LOW BLUE RAY**

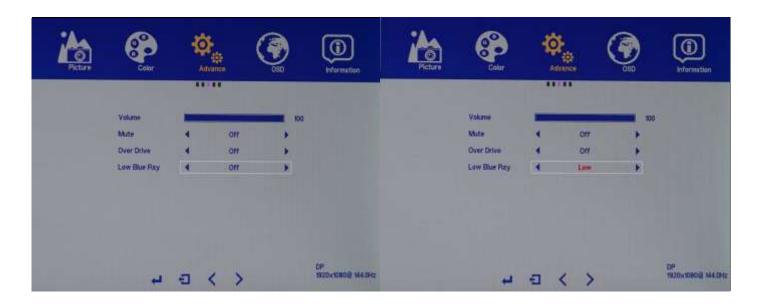

The LOW BLUE RAY feature helps eliminate eye strain by lowering the amount of blue light/colors the monitor is projecting. Please note when this setting is enable the color accuracy may be affected.

- a) In the ADVANCE sub-menu, use the arrow buttons  $[\nabla]$  or  $[\Delta]$  to navigate to LOW BLUE RAY. Make sure selection is highlighted (see picture) and press [1] to confirm selection.
- **b**) Use the arrow buttons  $[\nabla]$  or  $[\Delta]$  to configure to the preferred MUTE setting from LOW, MEDIUM, or HIGH
- c) Press [1] once to confirm preferred settings and exit to the ADVANCE sub-menu to begin the next adjustment or to completely exit out of the On Screen Display by pressing [2] twice.

NOTE: To ensure color accuracy, we recommend to have this setting at OFF.

### OSD (ON SCREEN DISPLAY) – SUB-MENU

# Language

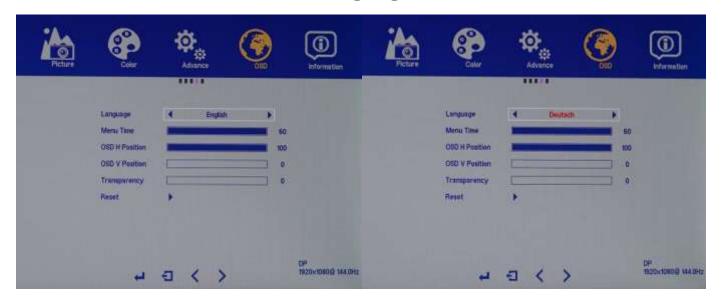

- a) Use the arrow buttons  $[\nabla]$  or  $[\Delta]$  to navigate to LANGUAGE. Make sure selection is highlighted (see picture) and press [1] to confirm selection.
- **b**) Use the arrow buttons  $[\nabla]$  or  $[\Delta]$  to navigate to the preferred "LANGUAGE. Make sure selection is highlighted (see picture). ENGLISH is the default LANGUAGE. Available LANGUAGES include French, Italian, Spanish, Dutch, and Portuguese.
- c) Press [1] once to confirm preferred settings and exit to the SETUP sub-menu to begin the next adjustment or to completely exit out of the On Screen Display by pressing [2] twice.

### **Menu Time**

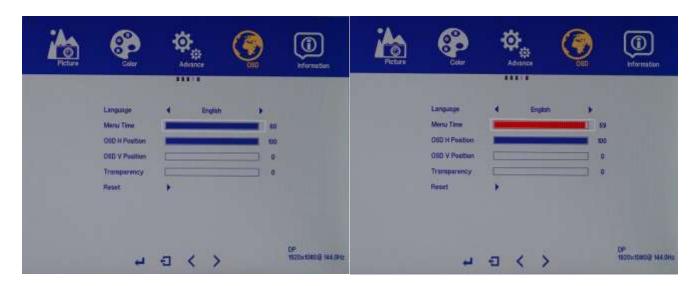

The MENU TIME feature allows you to set how long or how short the OSD Menu remains on screen. If you want the OSD Menu to immediately to go away you can always press [2].

- a) To bring up the OSD Main Menu, press [1]. Next use the arrow buttons  $[\nabla]$  or  $[\Delta]$  to navigate to the OSD sub-menu and press [1] to confirm selection.
- **b**) Use the arrow buttons  $[\nabla]$  or  $[\Delta]$  to navigate to MENU TIME. Make sure the selection is highlighted (see picture) and press [1] to confirm selection.
- c) The default OSD duration is 10 seconds. Use the arrow buttons  $[\nabla]$  or  $[\Delta]$  to adjust between 10 seconds to 60 seconds for the Menu Time or Duration of the OSD MENU. Press [1] once to confirm preferred settings and exit to the OSD SETTINGS sub-menu to begin the next adjustment or to completely exit out of the On Screen Display press [2] twice.

### **OSD H POSITION – HORIZONTAL POSITION**

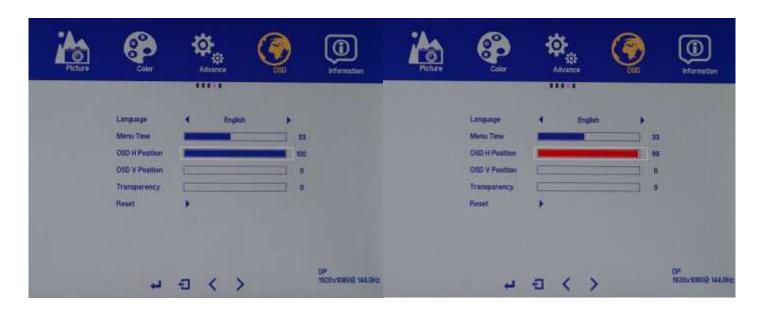

The HORIZONTAL feature allows you to set the OSD MENU (On Screen Display Menu) to either the left or right of your monitor.

- **a**) To bring up the OSD Main Menu, press [1]. Next use the arrow buttons  $[\nabla]$  or  $[\Delta]$  to navigate to the OSD sub-menu and press [1] to confirm selection.
- **b**) Make sure the OSD H position is highlighted (see picture) and press [1] to confirm selection.
- c) Use the arrow buttons  $[\nabla]$  or  $[\Delta]$  to adjust between 0 to 100 for the HORIZONTAL placement of the OSD MENU towards the right or left of the display. Press [1] once to confirm selection and exit to the OSD SETTINGS sub-menu to begin the next adjustment or to completely exit out of the On Screen Display Press [2] twice.

# **OSD V POSITION – VERTICAL POSITION**

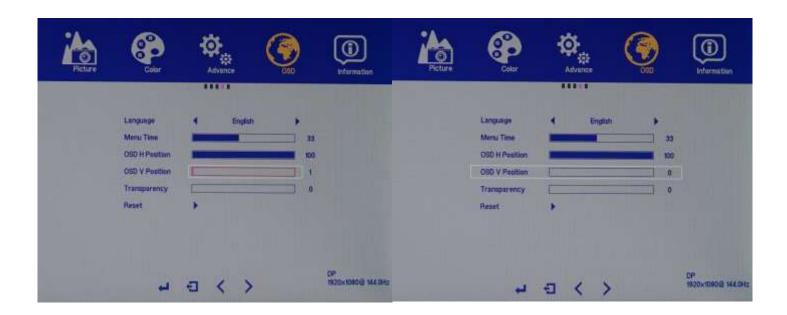

The VERTICAL feature allows you to set the OSD MENU (On Screen Display Menu) to either towards the top or bottom of your monitor.

- a) Make sure the OSD V Position is highlighted (see picture) and press [1] to confirm selection.
- **b**) Use the arrow buttons  $[\nabla]$  or  $[\Delta]$  to adjust between 0 to 100 for the VERTICAL placement of the OSD MENU towards the TOP or BOTTOM of the display.
- c) Press [1] once to confirm selection and exit to the OSD SETTINGS sub-menu to begin the next adjustment or to completely exit out of the On Screen Display press [2] twice.

### **TRANSPARENCY**

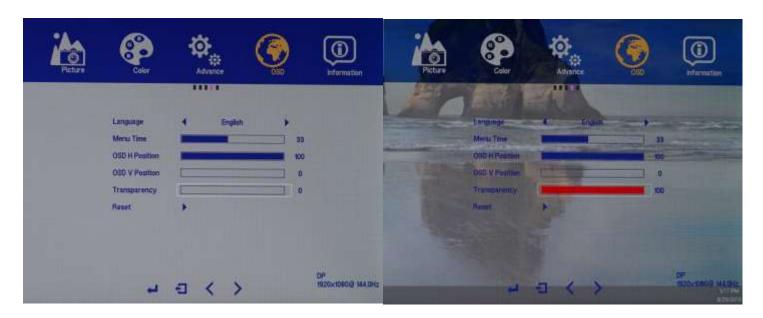

The TRANSPARENCY feature allows you to make the OSD Menu look more solid or transparent.

- a) To bring up the OSD Main Menu, press [1]. Next use the arrow buttons  $[\nabla]$  or  $[\Delta]$  to navigate to the OSD sub-menu and press [1] to confirm selection.
- **b**) Use the arrow buttons  $[\nabla]$  or  $[\Delta]$  to navigate to TRANSPARENCY. Make sure selection is highlighted (see picture) and press [1] to confirm selection.
- c) Use the arrow buttons  $[\nabla]$  or  $[\Delta]$  to adjust between 0 to 100 for the TRANSPARENCY of the OSD MENU. Press [1] once to confirm preferred settings and exit to the OSD SETTINGS sub menu to begin the next adjustment or to completely exit out of the On Screen Display press [2] twice.

# SETUP - RESET

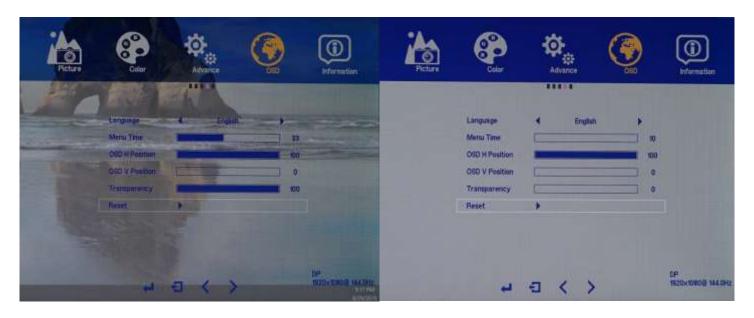

The RESET feature in the OSD sub-menu will allow you to reset all On Screen Display (OSD) configuration or changes you have made - back to the monitors default settings.

- a) Press [1] to open the OSD menu then use the arrow buttons  $[\nabla]$  or  $[\Delta]$  to navigate to "OSD" submenu. Make sure selection is highlighted (see picture) and press [1] to confirm selection.
- **b**) In the SETUP sub-menu, use the arrow buttons  $[\nabla]$  or  $[\Delta]$  to navigate to RESET. Make sure selection is highlighted (see picture) and press [1] to confirm selection. Once selected, the screen will turn off and then turn back on.

If you need additional assistance, please contact Nixeus toll free at 888-983-4128 or e-mail techsupport@nixeus.com

### Nixeus Technology, Inc. ("Nixeus") provides this Limited Warranty:

- Only to the person or entity that originally purchased the product from Nixeus or its authorized reseller or distributor, and
- Only for products purchased and delivered within the United States, the District of Columbia, U.S. Possessions or Protectorates, U.S. Military Installations, or addresses with an APO or FPO, and Canada.

### Three Year Limited Warranty for NX-EDG24 and NX-EDG24S

Nixeus warrants this product will be free from material defects in workmanship and materials under normal use from the original date of purchase.

- Product (excluding power supplies): Three (3) years
- Power supplies: Three (3) years
- Spare parts and spare kits: Ninety (90) days
- Larger monitor panels may have some glow around the edges or corners. This is known as back light bleed and panel Glow this is normal due to the LED technology that allows more light and higher brightness to produce more vibrant colors and brighter pictures.
- Having up to 3 Bright or 3 Dark Pixel anomalies is considered normal and the monitor is not defective. Warranty serviced monitors and RMA replacement parts may still consist of these allowed pixel anomalies. Monitor is defective if it contains MORE than the above stated allowed pixel anomalies.

Under this Limited Warranty will be, at Nixeus' option, to either repair or replace the defective Product during the Warranty Period at no charge to the original owner excluding shipping and handling fees. The replacement product needs not to be new nor have identical make, model or part. Nixeus may replace the defective Product or any part thereof with any factory reconditioned product that Nixeus determines is equivalent in all material respects to the defective Product. Replacement or repaired Product will be warranted for the remainder of the original Warranty Period or ninety (90) days, whichever is longer.

### **Non-Applicability of Limited Warranty:**

Limited Warranty of Nixeus' products will not be applied to and does not cover any refurbished/reconditioned product and any product purchased through clearance or liquidation sale or other sales in which Nixeus, the sellers, or the liquidators expressly disclaim their warranty obligation, whereas the product is being sold "As-Is" without any warranty.

### RMA (Return Merchandise Authorization) Request:

The customer shall return the product with proof of purchase to Nixeus for RMA processing. In case the return policy period has expired from the retailer or distributors and the product is within warranty, the customer shall submit a RMA to Nixeus as described below:

• Customer (End User) must submit a RMA request with the product as part of the claim with a written detail description of the Product issue allowing Nixeus to confirm the same, along with proof of purchase of the product (dated receipt).

- The customer must first contact technical support from Nixeus Technical Support at <a href="techsupport@nixeus.com">techsupport@nixeus.com</a>, who will attempt to assist and remedy the customer in resolving their issues and concern with the product. If the product is considered defective or malfunctioning, the Customer (End User) must obtain a Return Material Authorization ("RMA") number by completing the RMA form and entering the assigned RMA Number assigned by <a href="techsupport@nixeus.com">techsupport@nixeus.com</a>. who will attempt to assist and remedy the customer in resolving their issues and concern with the product. If the product is considered defective or malfunctioning, the Customer (End User) must obtain a Return Material Authorization ("RMA") number by completing the RMA form and entering the assigned RMA Number assigned by techsupport@nixeus.com.
- After an RMA number is assigned, the defective/malfunctioning product must be packaged securely in the original or other suitable shipping package to ensure that it will not be damaged in transit to Nixeus Technology, Inc. The RMA number must be visibly and clearly marked on the outside of the package. Do not include any manuals or accessories in the shipping package, Nixeus will only replace/repair the defective/malfunctioning product and will not ship back any accessories.
- The Customer (End User) is responsible for all incoming shipping charges to Nixeus. RMA replacements need be fully insured by the customer expense and shipped to Nixeus Technology, Inc., 4801 Little John Street, Suite E, Baldwin Park, CA 91706. Nixeus will not be held responsible for lost packages shipped during transit to Nixeus' Office. Nixeus will ship back the repaired or replacement package any common carrier selected by Nixeus. Return shipping fees shall be paid by Nixeus, if a United States address is used, otherwise the product will be shipped to you using freight collect. Expedited shipment methods are available at Customers (End Users) expense upon request. We "Nixeus" reserve the right to deny and reject any returned products if guidelines/instructions and request are not met, return shipment will be charged to the Customers "End Users" at their expense.

### What Is Not Covered Under Limited Warranty:

The Limited Warranty provided by Nixeus does not cover the following: Improper or incorrectly performed service maintenance or repairs voids this Limited Warranty. Products that Nixeus' judge to have been subjected to abuse, accident, alteration, modification, tampering, negligence, misuse, faulty installation, repair or service in any way that is not contemplated in the documentation for the product, or if the model or serial number has been altered, tampered with, defaced or removed, product failures due to power outages, and cosmetic damage, and does not limit damage that are caused by shipment, due to act of God. Any hardware, firmware or other products or services provided by anyone other than Nixeus.

### **Limitation of Liability:**

NIXEUS IS NOT LIABLE UNDER ANY CONTRACT, NEGLIGENCE, STRICT LIABILITY OR OTHER LEGAL OR EQUITABLE THEORY FOR ANY LOSS OF USE OF THE PRODUCT, INCONVENIENCE OR DAMAGES OF ANY CHARACTER, WHETHER DIRECT, SPECIAL, INCIDENTAL OR CONSEQUENTIAL (INCLUDING, BUT NOT LIMITED TO, DAMAGES FOR LOSS OF GOODWILL, LOSS OF REVENUE OR PROFIT, WORK STOPPAGE, COMPUTER FAILURE OR MALFUNCTION, FAILURE OF OTHER EQUIPMENT OR COMPUTER PROGRAMS TO WHICH NIXES'S PRODUCT IS CONNECTED WITH, LOSS OF INFORMATION OR DATA CONTAINED IN, STORED ON, OR INTEGRATED WITH ANY PRODUCT RETURNED TO NIXEUS FOR WARRANTY SERVICE) RESULTING FROM THE USE OF THE PRODUCT, RELATING TO WARRANTY SERVICE, OR ARISING OUT OF ANY BREACH OF THIS LIMITED WARRANTY, EVEN IF NIXEUS HAS BEEN ADVISED OF THE POSSIBILITY OF SUCH DAMAGES TO THE MAXIMUM EXTENT PERMITTED BY LAW. THE SOLE REMEDY FOR A BREACH OF THE FOREGOING LIMITED WARRANTY IS REPAIR, OR REPLACEMENT OF THE DEFECTIVE OR NONCONFORMING PRODUCT. THE MAXIMUM LIABILITY OF NIXEUS UNDER THIS WARRANTY IS LIMITED TO THE PURCHASE PRICE OF THE PRODUCT COVERED BY THE WARRANTY. THE FOREGOING EXPRESS WRITTEN

# WARRANTIES AND REMEDIES ARE EXCLUSIVE AND ARE IN LIEU OF ANY OTHER WARRANTIES OR REMEDIES, EXPRESS, IMPLIED OR STATUTORY.

#### **Governing Law:**

This Limited Warranty shall be governed by the laws of the State of California. Some states do not allow exclusion or limitation of incidental or consequential damages, or limitations on how long an implied warranty lasts, so the foregoing limitations and exclusions may not apply. This Limited Warranty provides specific legal rights and you may also have other rights which vary from state to state.

#### **Electronics Recycling and Proper Electronics Disposal**

Nixeus Technology, Inc. is committed to a greener environment by encouraging all our Nixeus customers to recycle our covered electronic devices (CEDs) and accessories. It is illegal to throw away your electronic devices in regular garbage and landfills. Electronic devices need to be recycled or properly disposed of to avoid unnecessary harm to our community and environment. By donating, properly disposing and recycling your unwanted electronic products, we can work together to conserve our natural resources, reduce greenhouse gas emissions, and avoid air/water pollution.

#### From EPA.gov Website:

#### For Example:

- Recycling one million laptops saves the energy equivalent to the electricity used by more than 3,500 US homes in a year.
- For every million cell phones we recycle, 35 thousand pounds of copper, 772 pounds of silver, 75 pounds of gold, and 33 pounds of palladium can be recovered.

#### **Before Donating or Recycling Your Used Electronics**

- For your computer or laptop, consider upgrading the hardware or software instead of buying a brand new product.
- Delete all personal information from your electronics
- Remove any batteries from your electronics; they may need to be recycled separately

#### Recycle with Nixeus Technology, Inc.

#### Nixeus Customers in California:

Please visit http://www.erecycle.org for more information.

Mail-Back Program for Nixeus Customers in Virginia, Texas, Rhode Island, Oklahoma, New Jersey, New York, Maryland, Minnesota, Missouri, Michigan, Indiana, Illinois:

Nixeus Customers can recycle or send back their end of life or unwanted Nixeus electronic devices with us anytime. There are no fees or charges for this service. Simply contact us at recycle@nixeus.com or call us at 888-983-4128. This free electronics recycling/collection mail back program is limited to only Nixeus branded products and is subject to product verification and approval. Once approved, we will provide you with a prepaid UPS return shipping label to ship back your Nixeus electronic device or to ship to a designated recycling/collection facility.

**NOTE:** This mail-back program service does not apply to any entities that operate or are involved in wholesale, distribution, and retail sales of consumer electronics. Nixeus Technology accepts all our products for recycling/collection from large businesses and large entities – but may charge a fee for recycling and collection. All unwanted and end of life Nixeus products mailed back will become the sole property of Nixeus Technology, Inc.

# For More Information Regarding Electronics Collection and Local Recycling Programs in your State

**EPA.gov**: You can also use the EPA's search function to find local drop off locations for your unwanted electronics, electronics donations, and to recycle your end of life electronics.

1-800-Recycling: Sign up to receive Recycling News, to find Recycling Locations and Events local to your area.

**Earth911.com**: This website has good information for recycling solutions for your electronic devices. Also includes a search engine to find local E-Cycling solutions for LCD Computer Monitors that you can use to drop off your unwanted electronic devices. To access Earth911.com's Recycling Location Search Engine go to **search.earth911.com** 

**Recycle4Earth**: By entering your Zip Code on the home page of Recycle4Earth.com, you can find an electronics recycling or electronics collection center near you.

If you have any questions or need additional assistance regarding Donation, Collection or Recycling your end of life Nixeus products please e-mail us at recycle@nixeus.com.

Nixeus Technology, Inc.

4801 Little John Street, Suite E Baldwin Park, CA 91706 Toll Free: 888-983-4128

Phone: 626-869-5154 Fax: 626-381-9585

Tech Support & Warranty Service: techsupport@nixeus.com

Web Site: www.nixeus.com